## Adobe InDesign CS. Taustiņu kombināciju modifikācija

*InDesign*, tieši tā pat kā pārējie *Adobe* produkti ļauj izmantot ļoti plašu taustiņu kombināciju klāstu, lai atvieglotu programmu lietošanu un, kas ir ne mazsvarīgi, paaugstinātu darba produktivitāti, samazinot laiku, nepieciešamo lai veiktu kādu konrētu darbību. Tomēr dažkārt noklusētās taustiņu kombinācijas nav pietiekami ērtas, jo vai nu atrodas neērtās vietās vai arī ir grūti tās atcerēties. Tāpēc ir iespēja izmainīt noklusētās vērtības un piešķirt savas, izmantojot *Keyboard Shortcuts* izvēlni. Turpat ir iespēja arī piešķirt taustiņu saīsinājumus tādām operācijām, kurām pēc noklusējuma nemaz nav taustiņu kombinācijas. Lai atvērtu šo logu, izvēlamies *Edit -> Keyboard Shortcuts*, kas atvērs attiecīgā nosaukuma dialoga logu. Dialoga loga izvēlnē *Set* var izvēlēties dažādas saīsinājumu grupas. Pēc noklusējuma *InDesign*  ir vairākas jau sagatavotās taustiņu kombināciju grupas, piemēram, *QuarkXPress 4.0* taustiņu kombinācijas tiem, kas pārgājuši strādāt uz *InDesign* no šīs programmas.

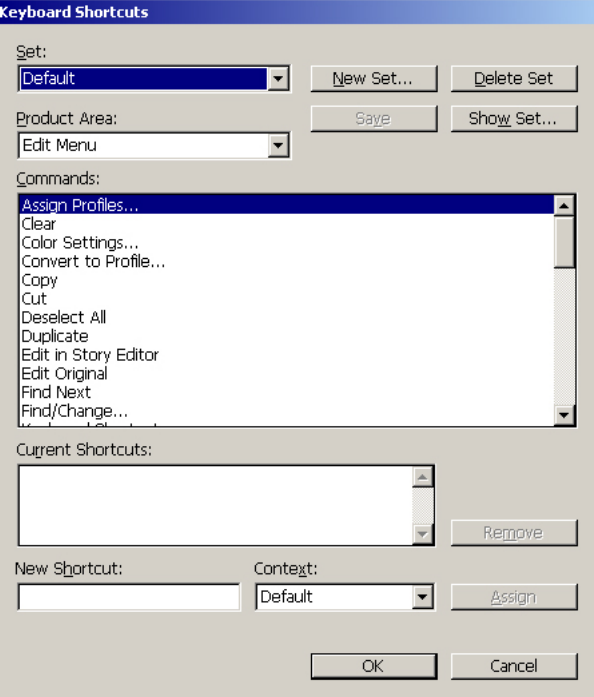

Sākumā sagatavosim jaunu saīsinājumu grupu, kurā glabāsim visus jaunos saīsinājumus. Lai to izdarītu, izvēlamies *New Set* un ierakstam jaunās grupas nosaukumu un nospiežam *Enter*.

Lai izdzēstu saīsinājumus, izvēlamies dzēšamo saīsinājumu grupu un spiešam *Delete Set* pogu. Turpat ir arī poga *Show Set* - pēc tās nospiešanas mēs varam ērti apskatīties visas taustiņu kombinācijas, kuras ir piešķirtas. *InDesign* visas šīs vērtības glabā *\*.txt* formāta failos, kas atrodas zem programmas foldera iekš *Presets\InDesign Shortcut Sets.*

Noklusētās vērtības glabājas failā *Default.txt*, savukārt katra jaunā tiek glabāta failā ar tādu nosaukumu, kāds ir piešķirts šai grupai caur *Keyboard Shortcuts* dialoga logu.

*Product Area* izvēlnē visas darbības ir sakārtotas pa grupām, līdz ar to ir vieglāk atrast tieši to darbību, kurai grib piešķirt saīsinājumu. Visas konkrētās grupas darbības iz redzamas zemāk esošajā logā *Commands*. Savukārt kā atsevišķa grupa ir arī *Tools*, kas satur saīsinājumus dažādiem rīkiem. Komandu izvēles listē izvēlamies darbību vai rīku, kuram gribam piešķirt saīsinājumu, *InDesign* parādīs saīsinājumus, kas jau ir piešķirti šai darbībai logā *Current Shortcuts*. Ieklikšķinam logā *New Shortcut* un nospiežam taustiņu kombināciju, kuru vēlamies piešķirt un nospiežam pogu *Assign button*.

Lai izdzēstu kādu saīsinājumu, izvēlamies to un nospiežam pogu *Remove button*.

Kad visas nepieciešamās saīsinājumu modifikācijas ir veiktas, nospiežam pogu *Save* un ar pogu *OK*  aizveram *Keyboard Shortcuts* logu.